# **Release Notes**

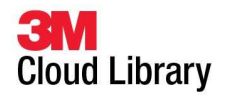

**Release Date: Date: 06/19/13** 

## **iOS Application version 1.37**

#### **1. Compatible with the Accessibility functions in the iOS**

Patron can go to Settings - General - Accessibility and turn on various iOS functions so that the 3M Cloud library application will behave accordingly. The setting is Voice Over which also gives you audio reading of the books. Another setting that may help is under which also gives you audio reading of the books. Another setting that may help is unde<br>Accessibility – White on Black (or Invert Colors) which changes the display to be light text on a dark background to give better contrast to the text.

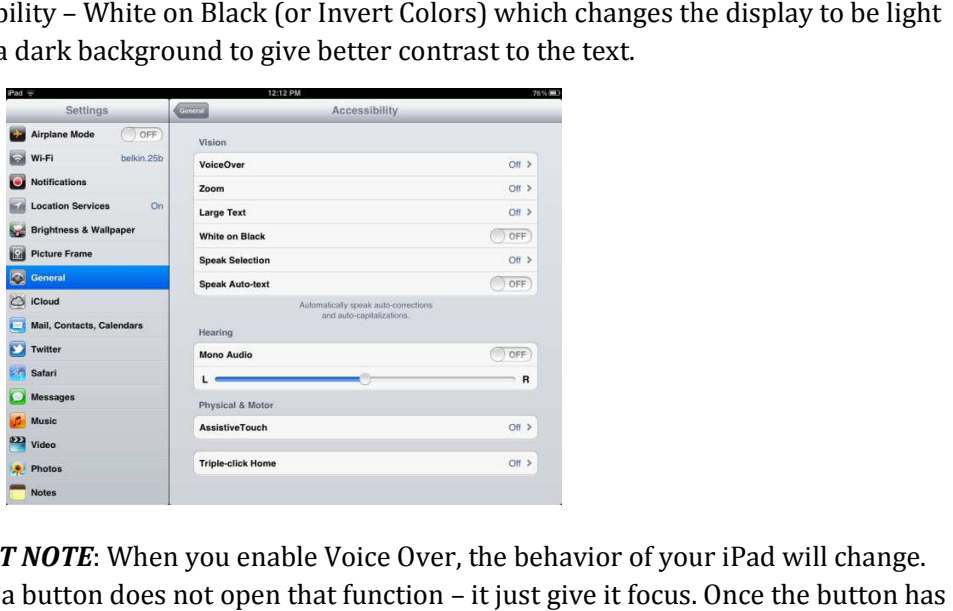

*IMPORTANT NOTE*: When you enable Voice Over, the behavior of your iPad will change. Tapping on a button does not open that function  $-$  it just give it focus. Once the button has focus you need to tap it twice to open it. Also, you must use 3 fingers to swipe or scroll on the screen. Turning off Voice Over reverts to normal behavior on the iPad. the behavior of your iPad will change.<br>
it just give it focus. Once the button has<br>
must use 3 fingers to swipe or scroll on<br>
al behavior on the iPad.<br>
gh the log in process we have updated<br>
ired fields for log in.<br>
u wiza

#### **2. Updated Log in workflow orkflow**

To help navigate the patron more intuitively through the log in process we have updated the log in workflow to walk them through the required fields for log in.

• The patron will be prompted through a wizard to enter in the required orkflow to walk them through the required fields for log in.<br>The patron will be prompted through a wizard to enter in the require<br>information one screen at a time. Click the "**Connect to your Library** start the wizard.

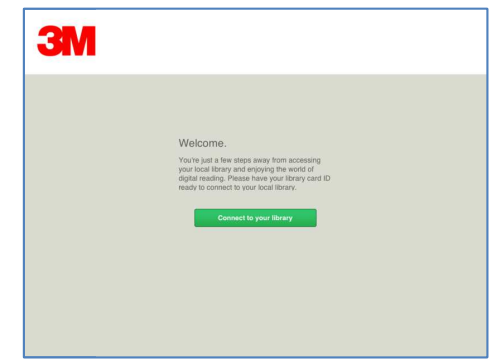

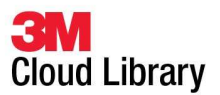

# **Release Notes**

#### **3. Increased font sizes available**

• Font size while reading can be increased up to 25X the original size.

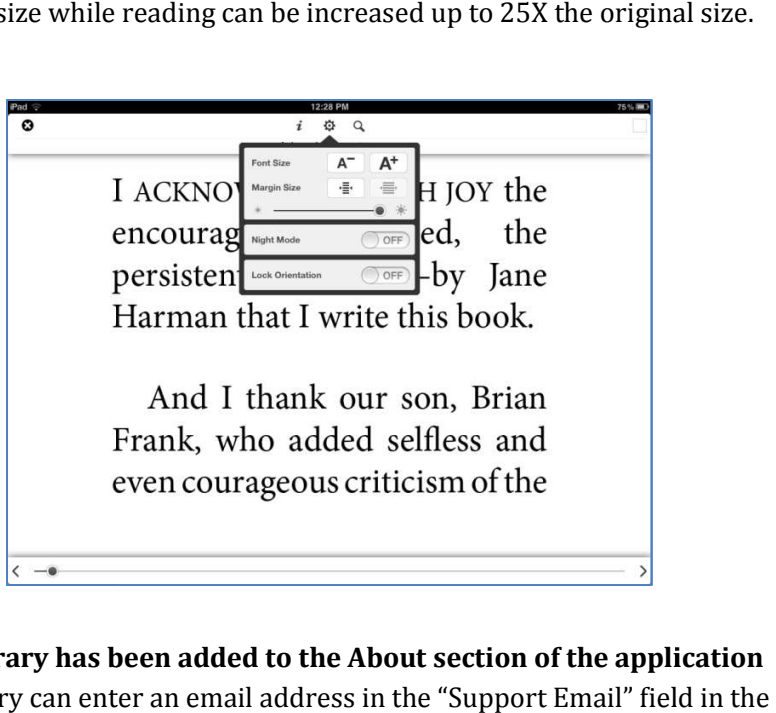

### **4. Contact Library has been added to the About section of the application**

- Library can enter an email address in the "Support Email" field in the Administration Settings section of the Content Acquisition Tool (CAT)
- If support email is provided, patron can select to "Contact Library" which will be sent to the support email address. tings section of the Content Acquisition<br>provided, patron can select to "Contact I<br>: email address.

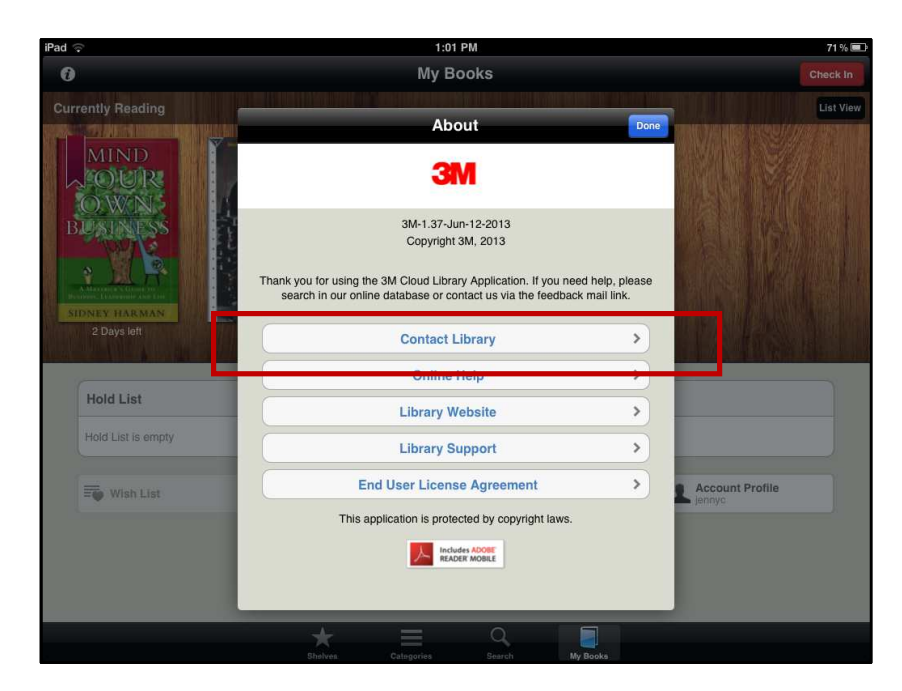

### **Release Notes**

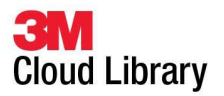

### **5. Social network integration (Requires iOS Version 6.1 or higher)**

Patrons can now select to share book information through different social networking sites. Based on what applications the patron has available on their iOS device, the following options are available to use for sharing.

**Email Facebook Twitter** 

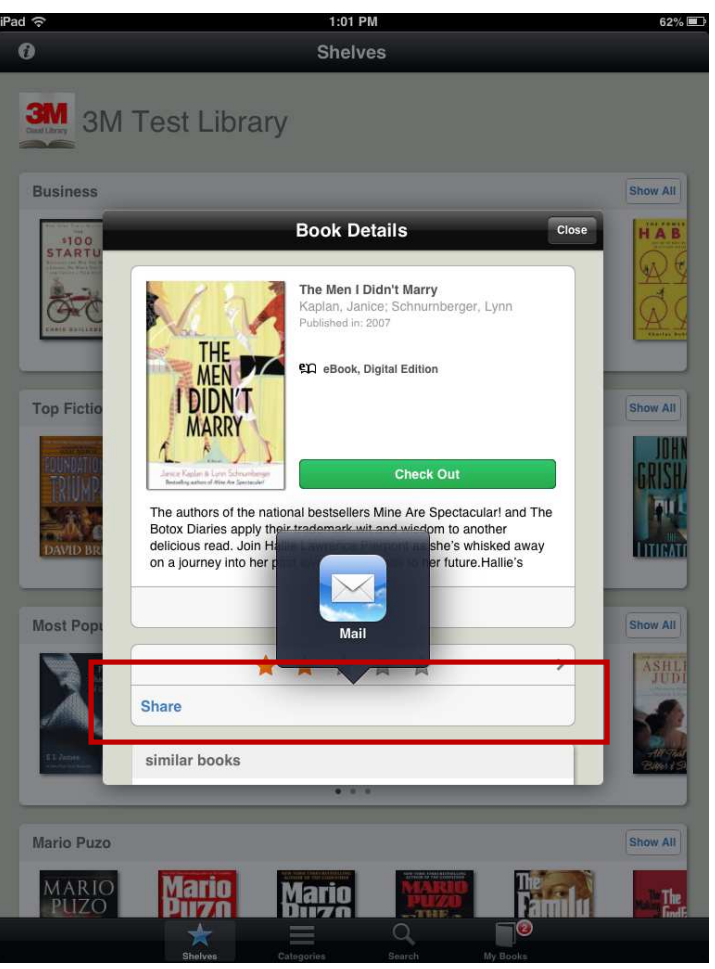

#### **6. Boopsie integration**

• Ability for the Boopsie app to launch the 3M Cloud Library iOS application.